## **آموزش ایجاد ارتباط بین** *8 !LOGO* **زیمنس با نوت بوک یا کامپیوتر.**

در این بخش می خواهیم روش ایجاد ارتباط بین یک سیستم کامپیوتر با 8V LOGO را بیان نماییم و یک پروژه ساده را مرور کنیم. همانطور که می دانیم این ورژن از plc mini دارای پورت Lan می باشند پس ما از طریق تعریف یک آدرس IP این کار را انجام می دهیم .

<u>. Andre and the second control of the second control of the second control of the second control of the second</u>

گام نخست تنطیم IP آدرس LOGO می باشد که باید دستگاه کنترل کننده را به حالت STOP بگذاریم و طبق شکل زیر به قسمت NETWORK رفته و OK را می زنیم .

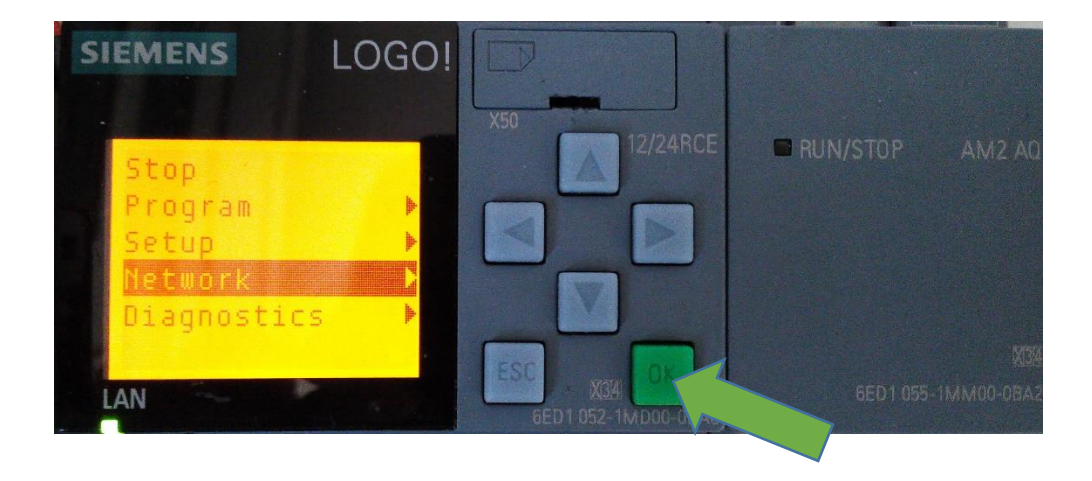

در خصوص چگونگی آدرس دهی IP و SUBNET MASK در این بخش برای شما توضیحی نخواهیم داد ولی فقط حتما میبایست آدرس آخر IP را متفاوت با آدرس های سایر دستگاه های ارتباطی با LOGO در نظر بگیرید. که در اینجا ما روی 005 گذاشتیم. پس طبق نمونه آدرس IP وSubnet Max را طبق شکل تنظیم می کنیم.

<u>. Andre de la contrada de la contrada de la contrada de la contrada de la contrada de la contrada de la contra</u>

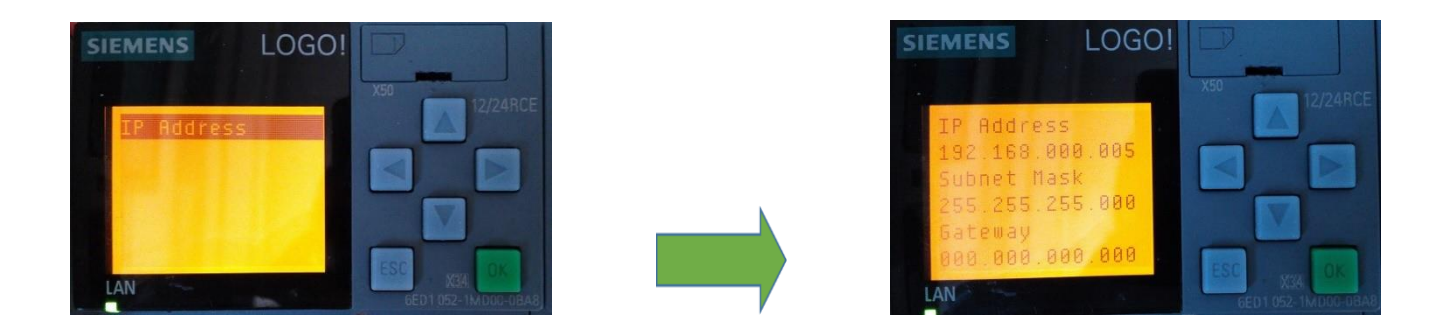

نکته دیگری که باید در نظر بگیریم تنظیم Address IP برای سیستم کامپیوتری خودمان می باشد. در اینجا طبق شکل زیر به panel control رفته و وارد محیط شبکه خود می شویم.

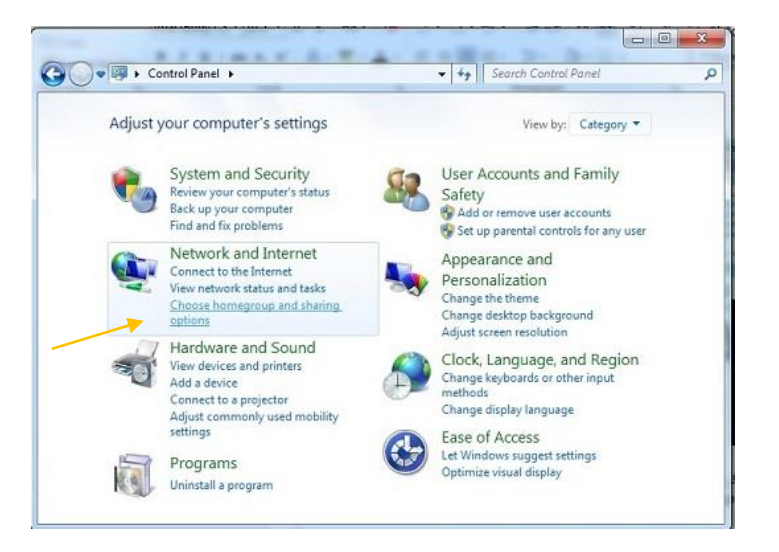

در این مرحله گزینه **setting adapter change** را کلیک کرده و وارد محیط کانال های ارتباطی شبکه می شویم.

<u>. Andre and the second control of the second control of the second control of the second control of the second</u>

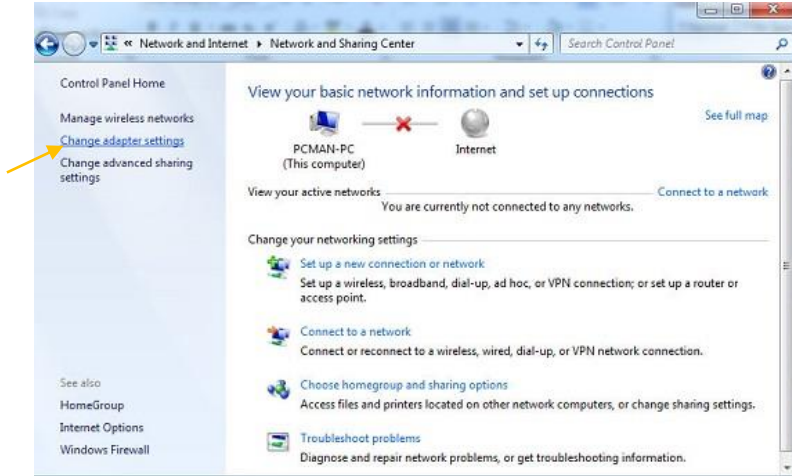

طبق شکل پایین روی یکی از کانال ها(که کابلlan ما متصل به آن است) راست کلیک نموده و وارد قسمت properties می شویم.

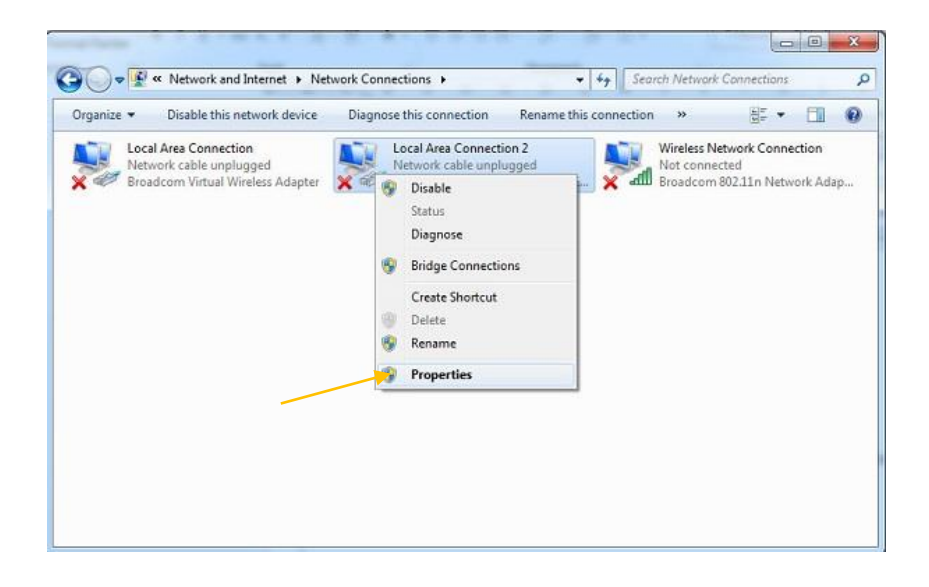

طبق شکل زیر روی قسمت 4version protocol internet رفته و properties را کلیک می کنیم.

.

<u>. Andre and the second control of the second control of the second control of the second control of the second</u>

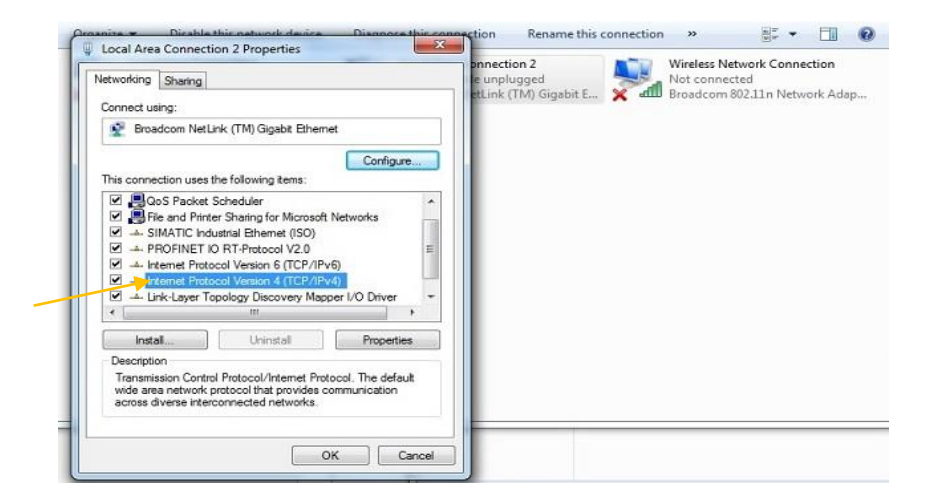

در این حالت وارد قسمت زیر شده و IP ها را طبق نمونه تنظیم نموده و OK می کنیم. فقط مد نظر داشته باشیم که باید عدد آخر Address IP با آدرس IP دستگاه Logo مغایر باشد که در اینجا عدد 2 می باشد.

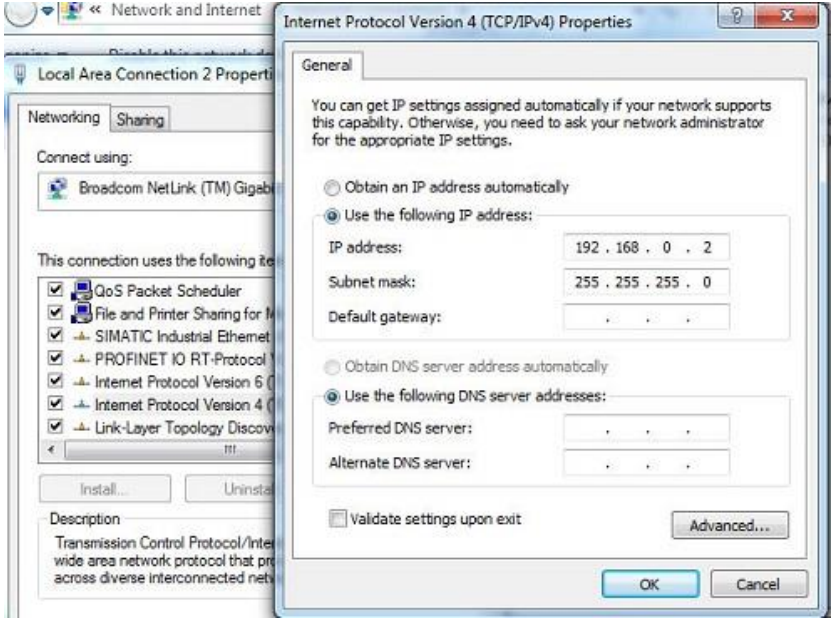

تا اینجا ما آدرس **PC** و دستگاه کنترل کننده خود را برای ارتباط تنظیم کردیم. حال یه برنامه ساده را نوشته و به  **LOGO** دانلود می کنیم. طبق نمونه دو ورودی دیجیتال به یک فلیپ فالپ RS فرمان می دهند.

<u>. Andre and the second control of the second control of the second control of the second control of the second</u>

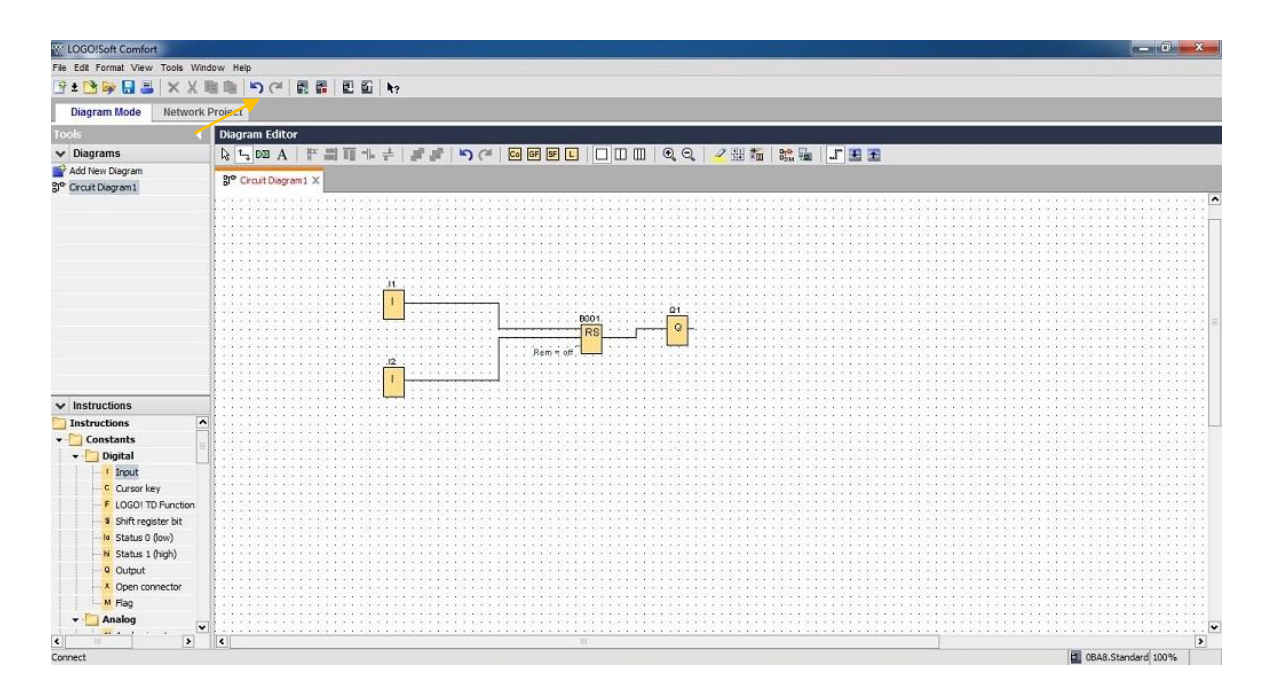

در این مرحله طبق شکل باال روی logo> ----pc کلیک کرده و به صفحه زیر وارد می شویم.

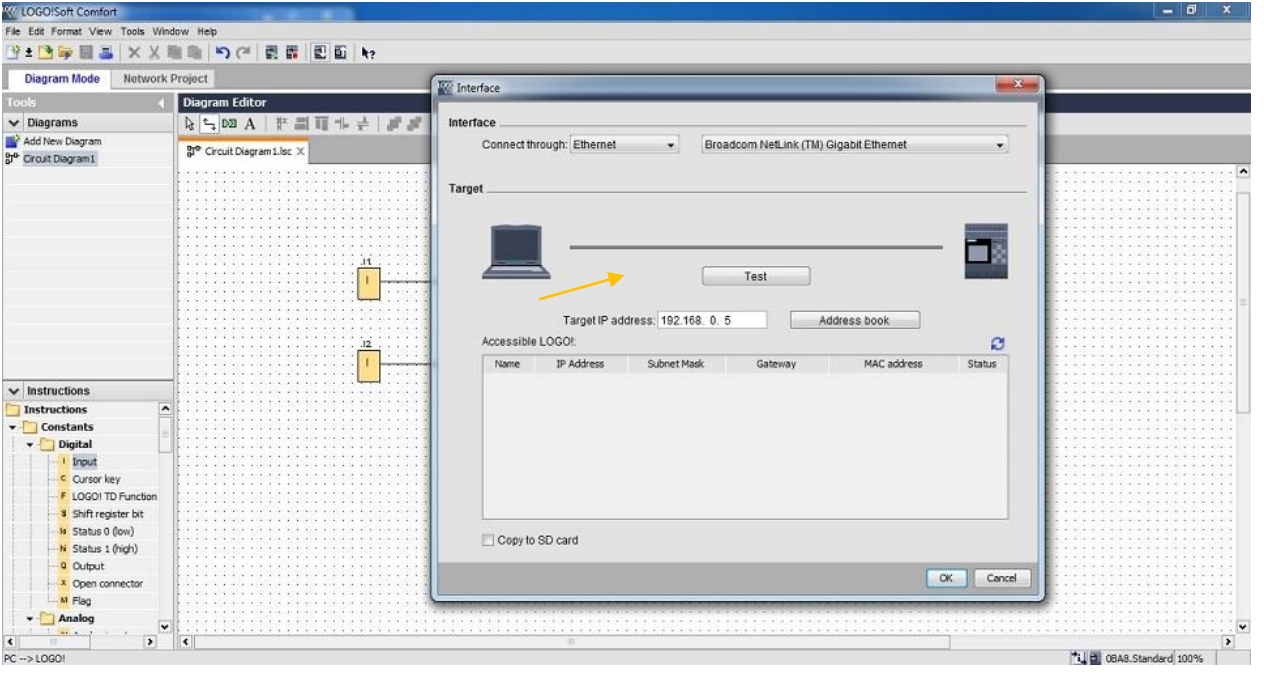

در این حالت IP وارد شده در کنترل کننده را وارد کرده و بر روی Test کلیک می کنیم. اگر ارتباط به درستی و کامل برقرار باشد حالت زیر رخ خواهد داد.

<u>. Andre and the second control of the second control of the second control of the second control of the second</u>

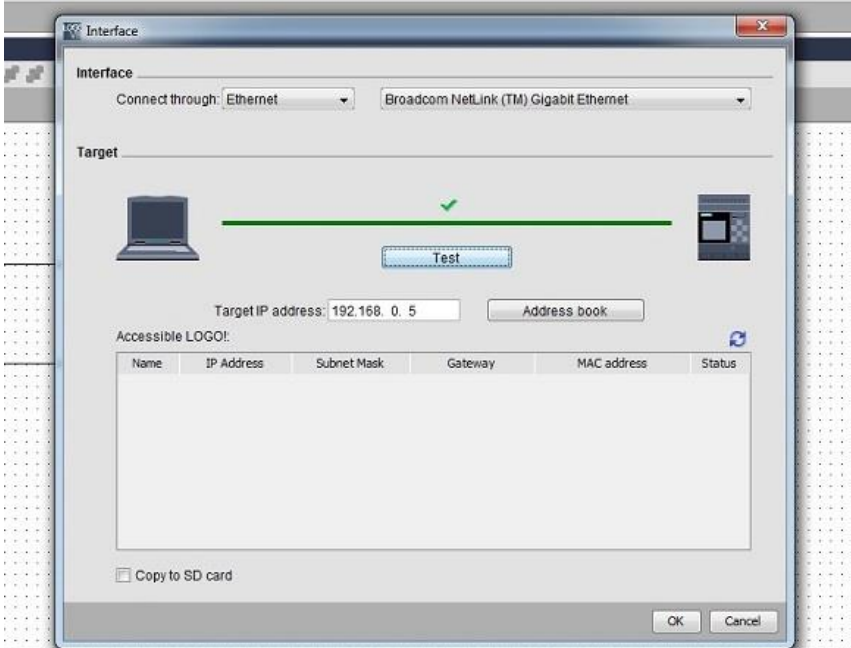

و با ok کردن و دانلود، برنامه به داخل LOGO ، انتقال یافته و این عمل با STOP شدن کنترل کننده همراه خواهد

بود.

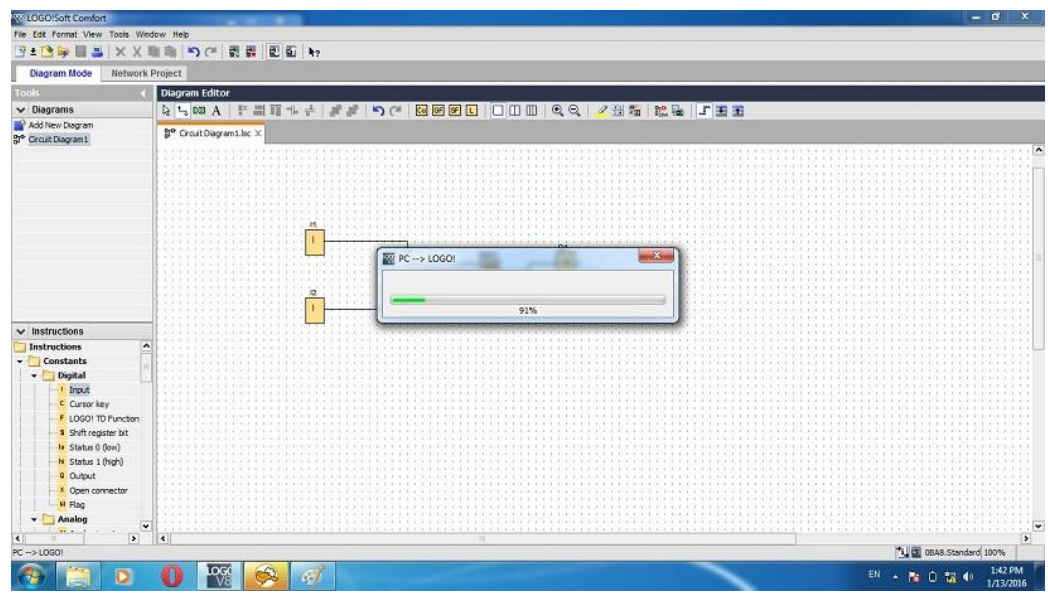

www.icesi.ir

بعداز LOAD برنامه ما به دو روش می توانیم سیستم را RUN کنیم.

1( از روی خود سیستم کنترلی و از طریق کلیدهای روی LOGO

2( در محیط نرم افزاری و از قسمت RUN و STOP

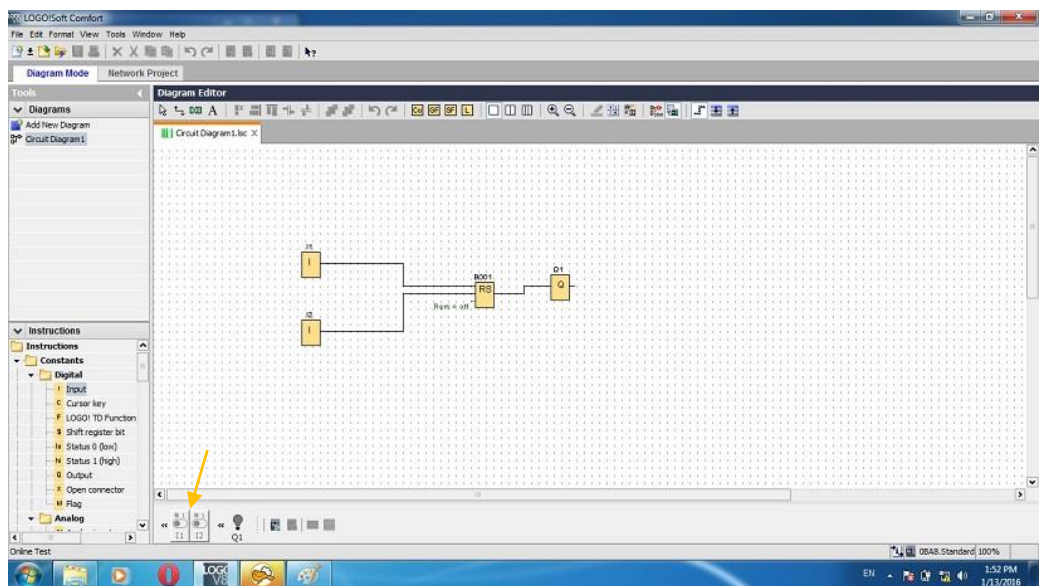

<u>. Andre and the second control of the second control of the second control of the second control of the second</u>

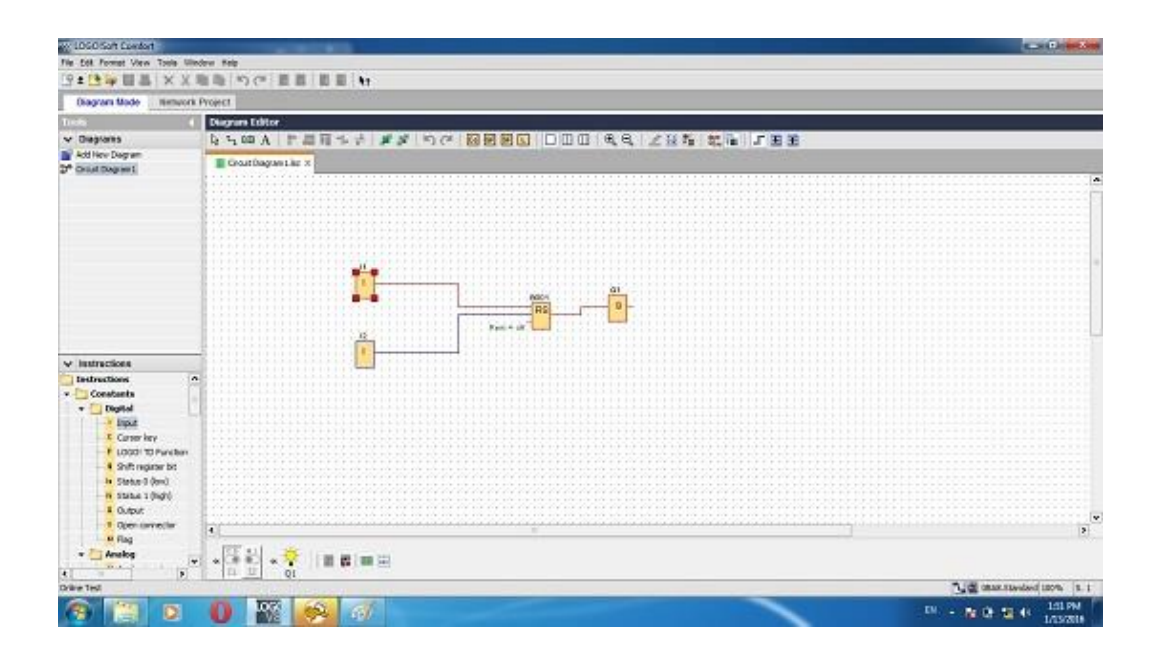

دراین مرحله با اعمال فرمان از طریق سخت افزار، تغیرات کنترلی را مشاهده می کنیم.

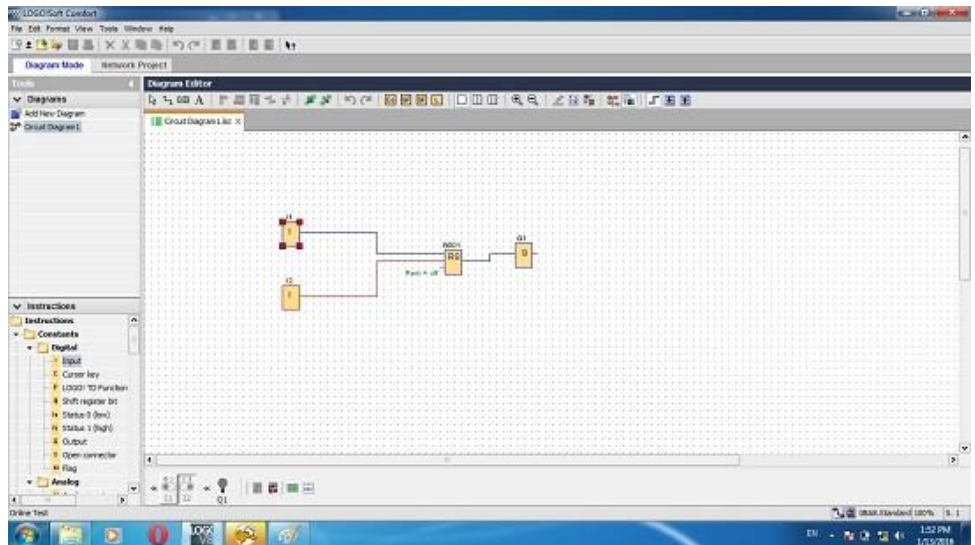

<u>. Andre and the second control of the second control of the second control of the second control of the second</u>